## **Court Access Portal – Registering as Public**

1) From the San Bernardino Court website home page, select "Access Court Case Information".

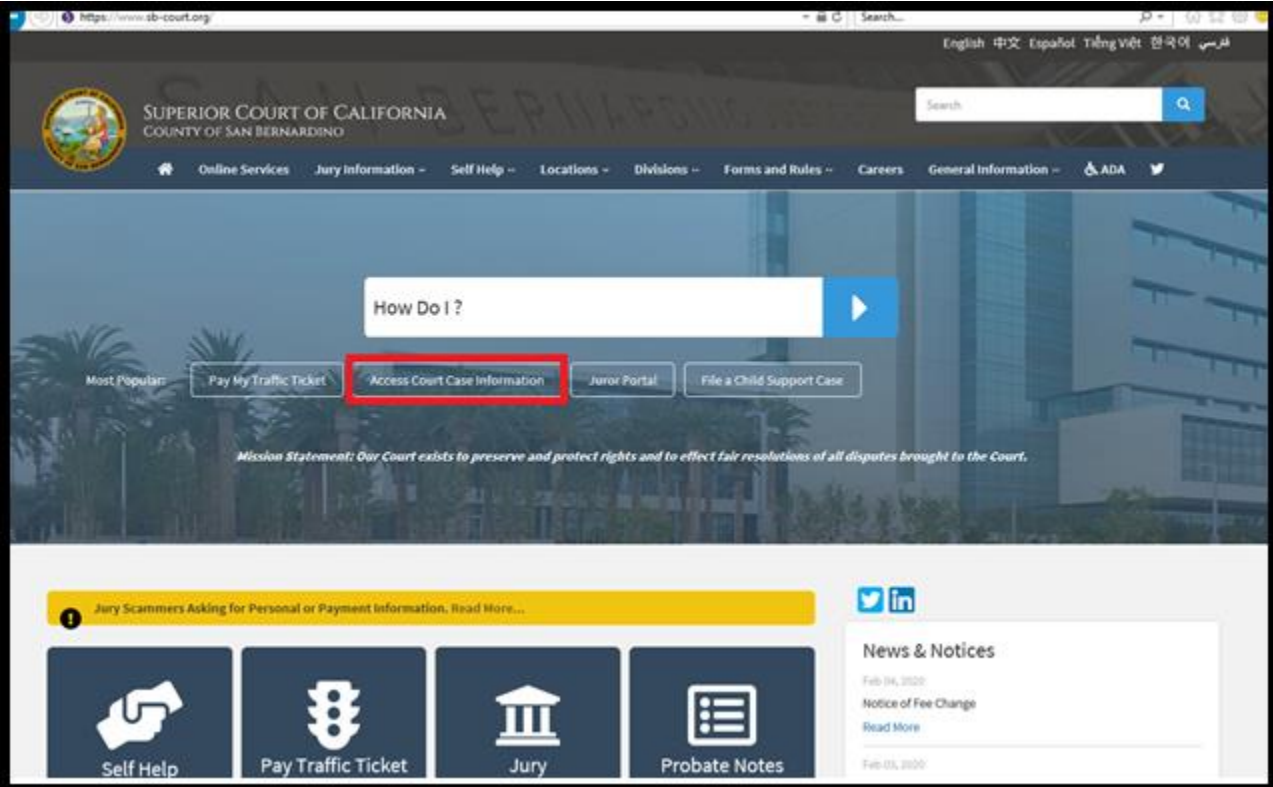

2) Read the terms of service and click the "Accept" button at the bottom of the page.

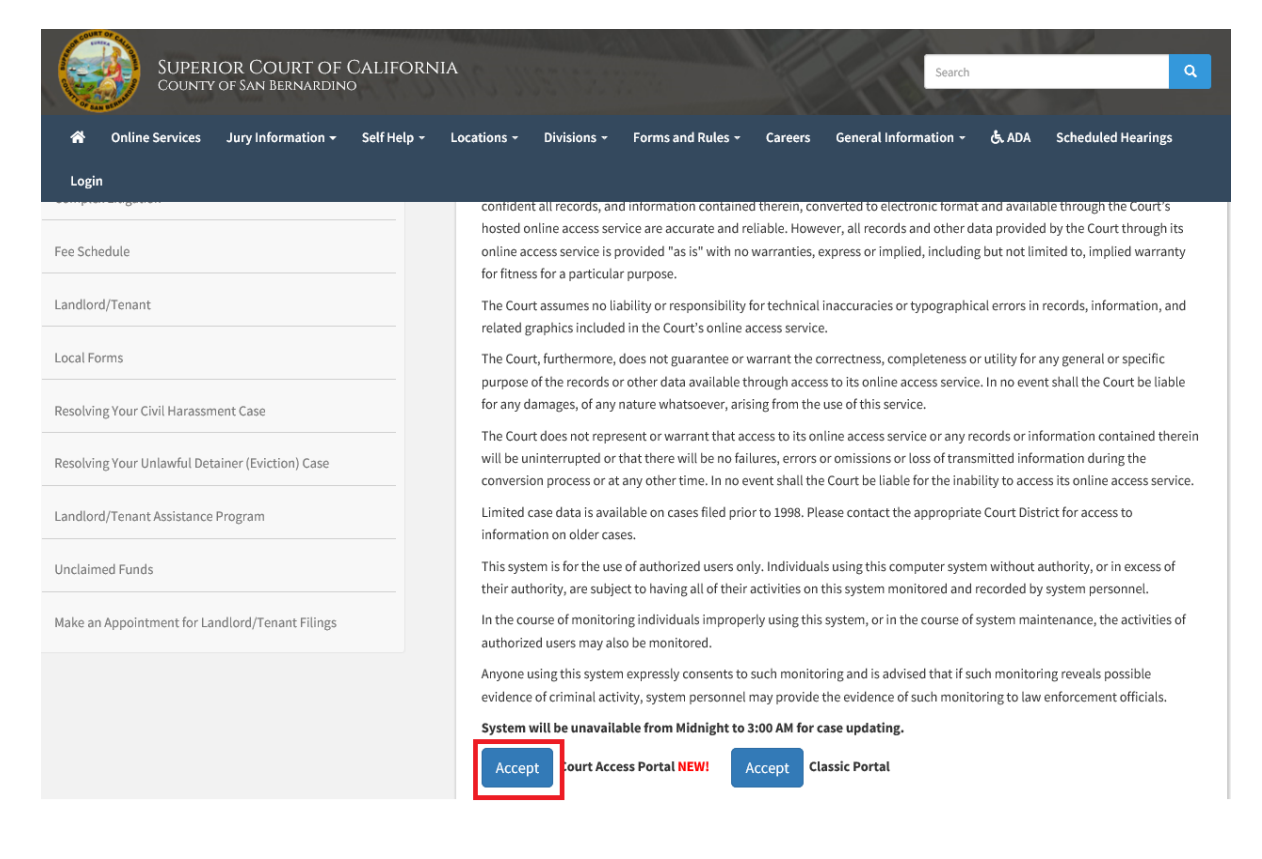

3) From the Court Access Portal home page click on "Login/Register"

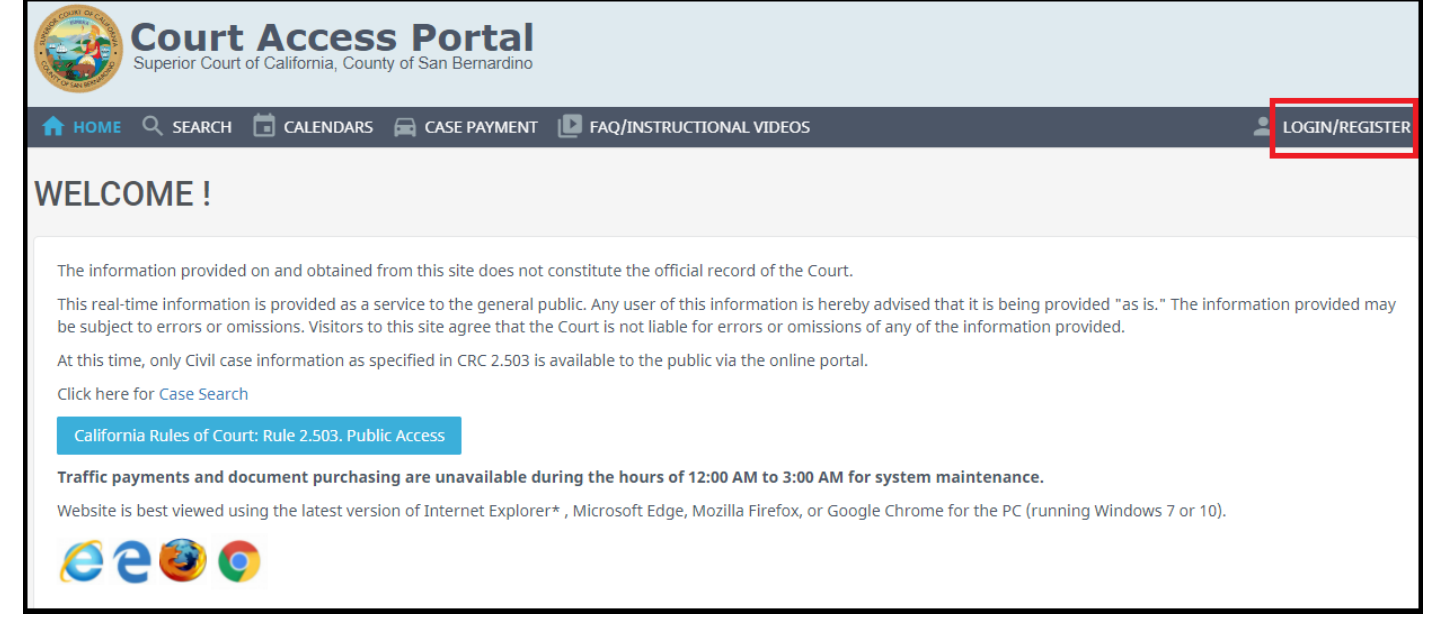

4) Select "Register" from the drop down.

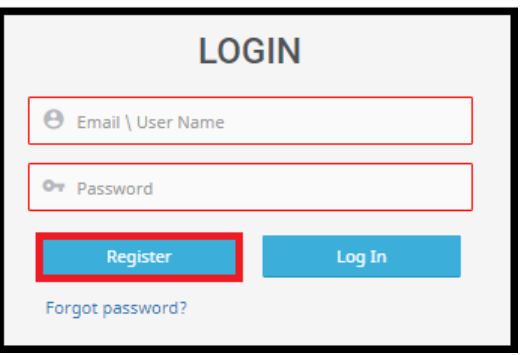

- 5) Fill out the registration fields, then click the blue "Submit" button on the bottom.
	- a. Note: Do not check the box "Request Elevated Access".

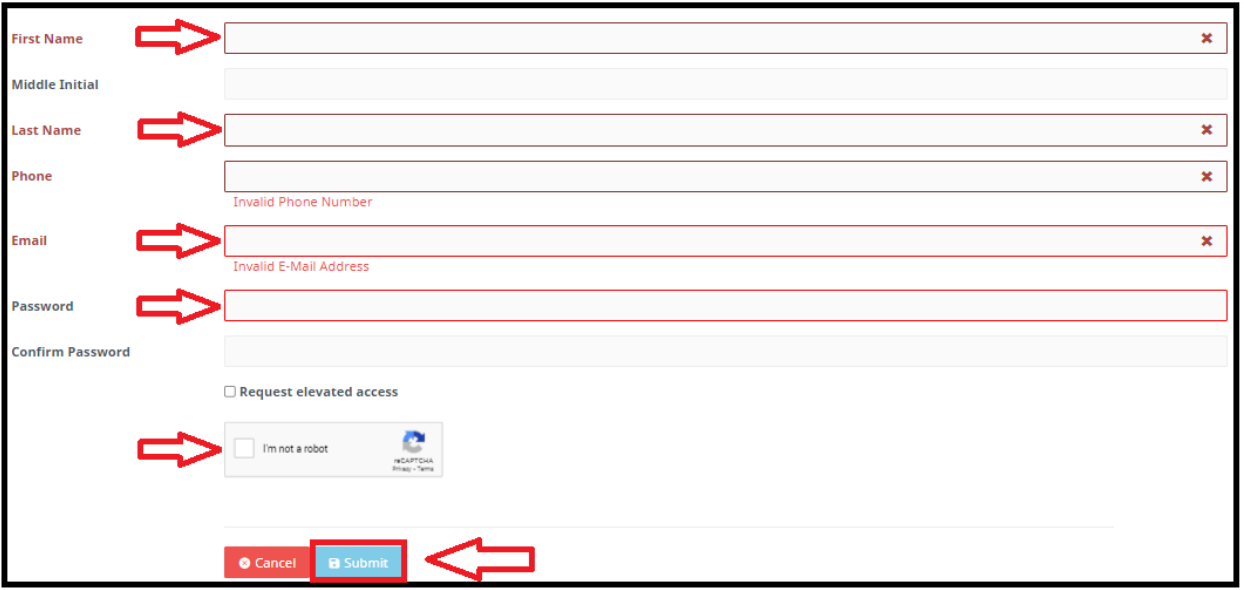

6) You will receive an e-mail confirmation for verification. Within that e-mail click the link for account validation.

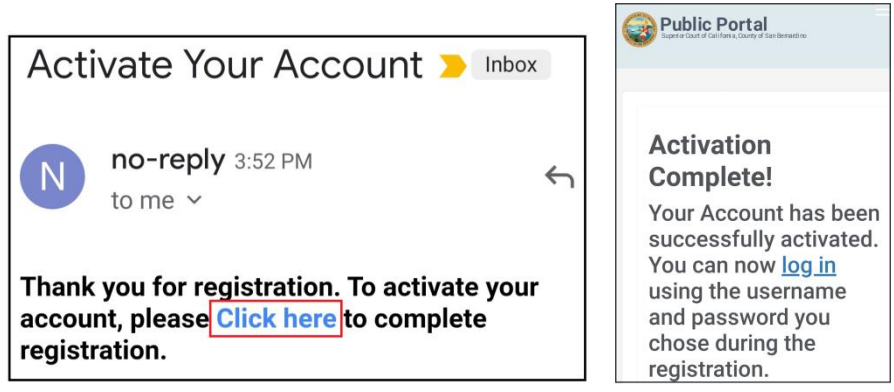

7) On the court access portal web site, click on "Register/Sign In" from the top right, then "Sign in" from the drop down.

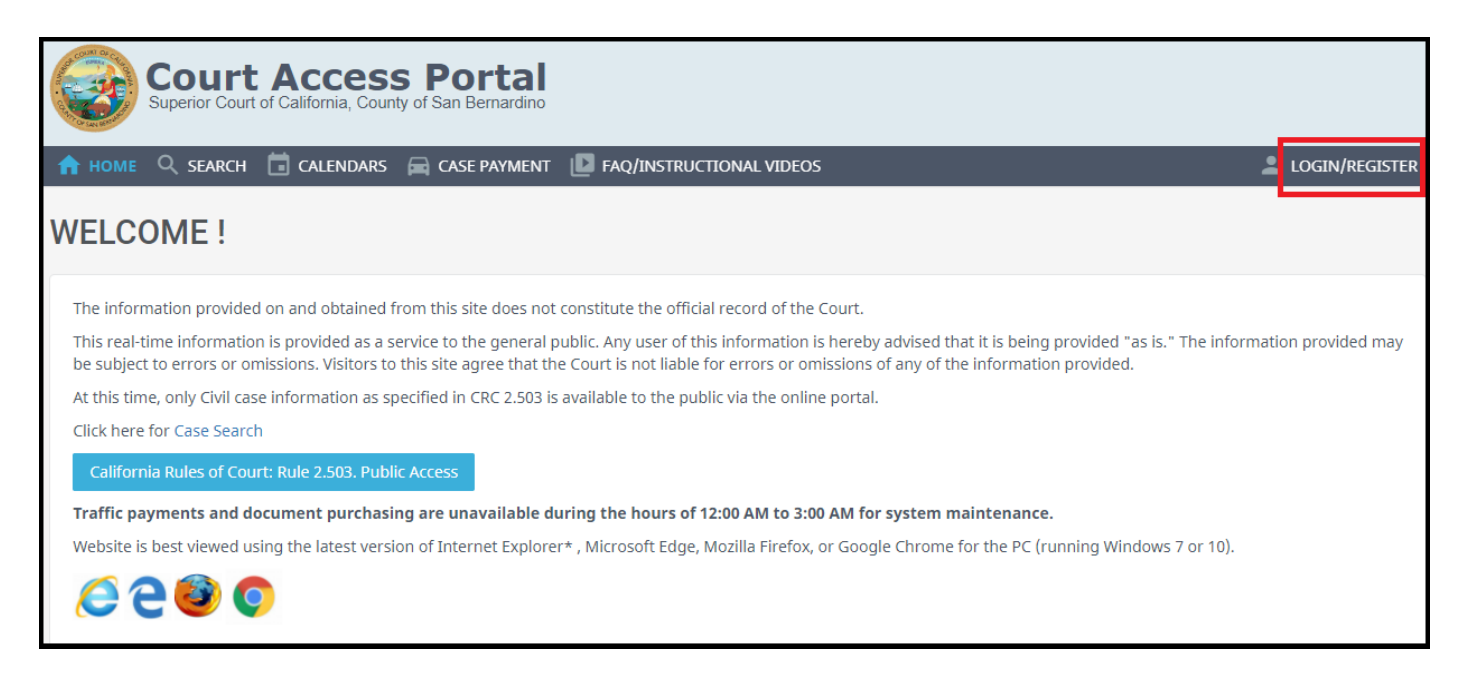

8) Enter credentials and click the blue "Sign In" button.

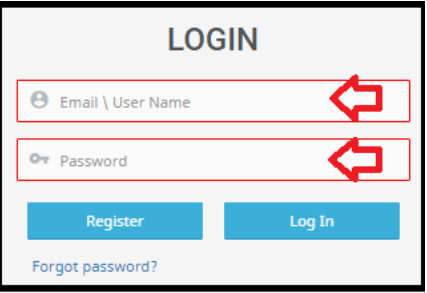